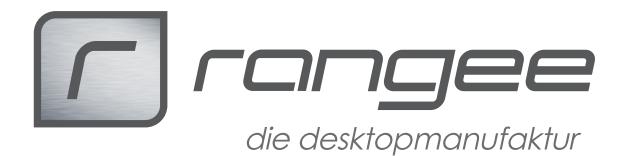

In diesem HowTo werden die verschiedenen Optionen beschrieben wie Sie eine Windows 10 IoT Image auf ein Gerät aufspielen können.

# **Neuinstallation – Wiederherstellung von USB-Stick**

### **!!Achtung!!**

Im folgenden wird mit "Diskpart", einem Kommandozeilenprogramm zur Bearbeitung von Festplattenpartitionen, gearbeitet. Eine fehlerhafte Eingabe einer der folgenden Befehle kann unter Umständen zu gravierenden Systemfehlern führen.

Für die nachfolgende Anleitung benötigen Sie einen USB-Stick, mind. 500MB. Sollten Sie das Image ebenfalls über einen USB-Stick bereitstellen wollen, benötigen Sie hierzu einen zweiten **(!!!)**, min. 8GB USB-Stick.

Hintergrund: Das System kann nur über UEFI boot installiert werden. UEFI kann allerdings nur von FAT32 Partitionen booten. Da die maximale Dateigröße von FAT32 Laufwerken jedoch 4GB beträgt und die Windows 10 IoT Images in der Regel etwas größer sind, können die Images nicht über den Boot-USB-Stick bereitgestellt werden.

- 1. Laden Sie sich folgende Dateien herunter:
	- 1. die aktuelle Version unseres Recovery System für USB. Dieses ist im Normalfall nach folgendem Schema benannt: "Recovery\_USB\_b###.zip" (ca. 500MB)
	- 2. ein zu Ihrem Gerät passendes Windows 10 IoT Image : "Gerätename\_b###.wim" (ca. 5GB)
	- 3. die aktuellste Version unserer Boot und Recovery Partition (ca. 500MB): ..Recovery\_b###.wim"
- 2. Verbinden Sie Ihren Boot-USB-Stick mit Ihrem PC.
- 3. Öffnen Sie das Kommandozeilentool "diskpart". Tippen Sie anschließend folgende Befehle, angepasst an Ihre Situation, ein:
	- 1. list disk -> zeigt Ihnen eine Liste aller verbundenen Laufwerke an. Emitteln Sie anhand der Größe die Nummer Ihres Datenträgers (im folgenden als #Nummer# bezeichnet)

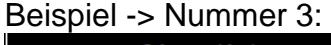

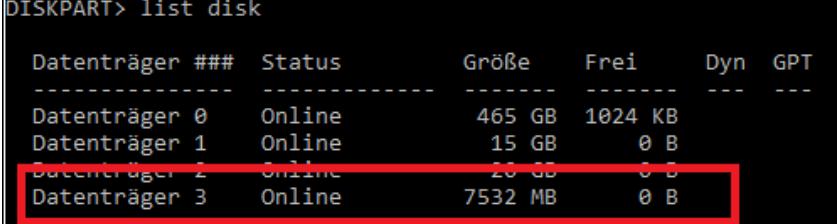

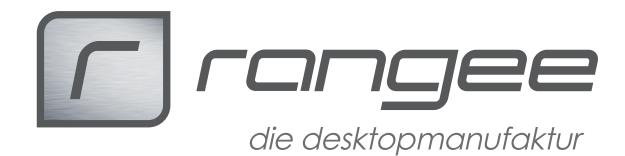

- 2. Select disk #Nummer# -> wählt Festplatte #Nummer# aus
- 3. clean -> löscht den kompletten Inhalt des USB-Sticks
- 4. create partition primary -> erstellt eine neue Partition
- 5. select partition 1 -> wählt die neue Partition an
- 6. format fs=fat32 quick -> führt eine Schnellformatierung der neuen Partition durch
- 7. active -> markiert die neue Partition als aktiv (bootbar)
- 8. exit -> verlässt Diskpart

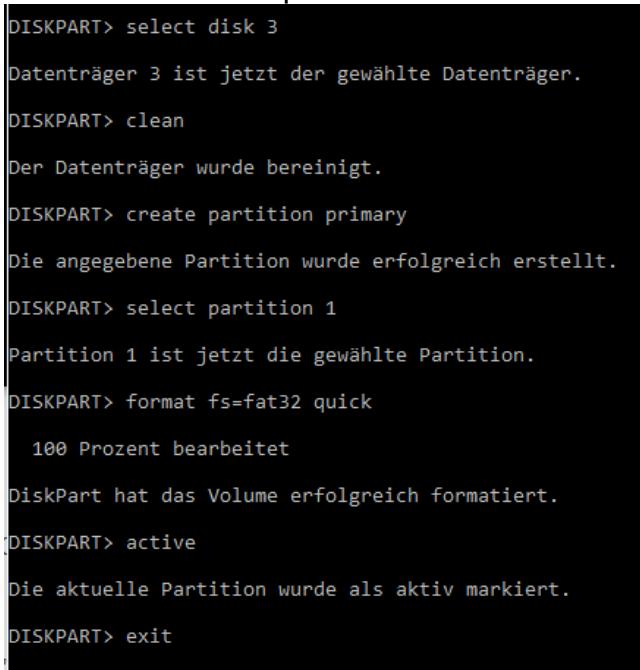

- 4. Entpacken Sie anschließend den Inhalt des in Schritt 1.1 heruntergeladenen "Recovery USB b###.zip" auf den USB-Stick -> Der Bootstick ist anschließend fertiggestellt.
- 5. Stellen Sie die Dateien von Schritt 1.2 und 1.3 auf einem weiteren USB-Stick (NTFS formatiert) oder einem Netzlaufwerk zur Verfügung.
- 6. Fahren Sie fort mit dem Kapitel "Rangee Recovery Console"

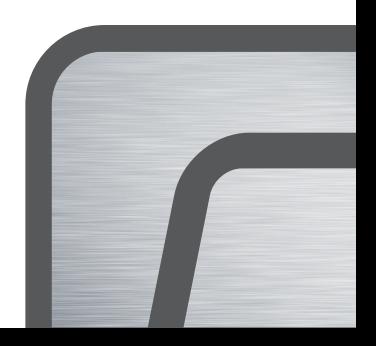

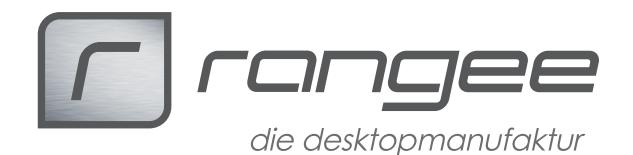

# **Wiederherstellung von einer bereits bestehenden Windows 10 IoT Installation**

Falls Sie das Image für die Wiederherstellung über einen USB-Stick bereits stellen möchten, sollte dieser NTFS formatiert und mindesten 8GB groß sein.

- 1. Laden Sie sich folgende Dateien herunter:
	- 1. ein zu Ihrem Gerät passendes Windows 10 IoT Image : "Gerätename b###.wim" (ca. 5GB)
	- 2. die aktuellste Version unserer Boot und Recovery Partition (ca. 500MB): "Recovery\_b###.wim"
- 2. Stellen Sie diese Dateien über einen USB-Stick oder ein Netzlaufwerk bereit.
- 3. Schalten Sie das Gerät ein und drücken Sie immer wieder die "Pfeiltaste herunter" bis das Windows Boot-Menü escheint:

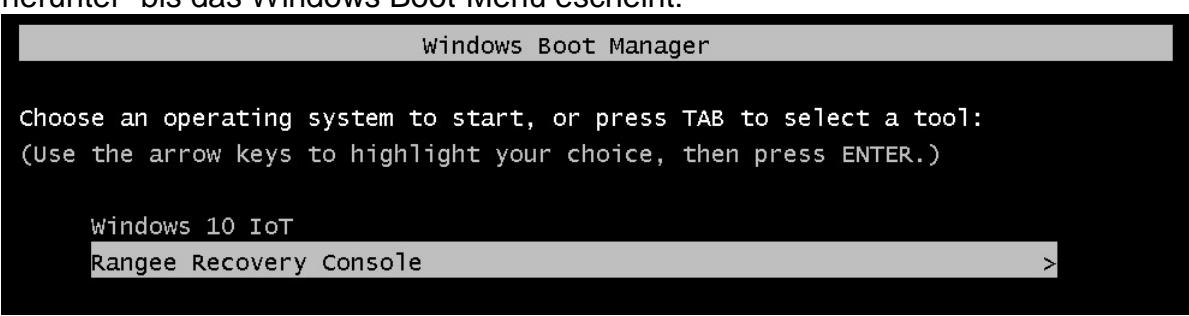

- 4. Wählen Sie dort die "Rangee Recovery Console"
- 5. Warten Sie bis die Recovery Console geladen ist und fahren Sie mit dem Kapitel "Rangee Recovery Console" fort.

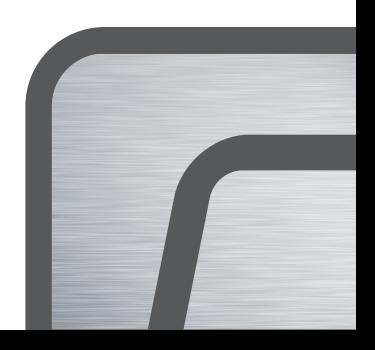

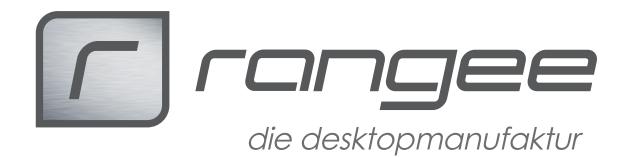

# **Rangee Recovery Console**

# **Programme in der Recovery Console**

In der Console angekommen, bieten sich Ihnen einige Programme, die Sie zu Diagnose- und Reparaturzwecken verwenden können:

Command Promt: Öffnet eine gewöhnliche Windows CMD

Notepad: Öffnet einen Texteditor

Reboot: Startet das System neu

Regedit: Öffnet den Registrierungseditor

Shutdown: Fährt das Gerät herunter

Task-Manager: Zeigt alle aktiven Tasks

#### **WES Flasher:**

Wiederherstellung eines kompletten Windows Images, siehe "WES Flasher"

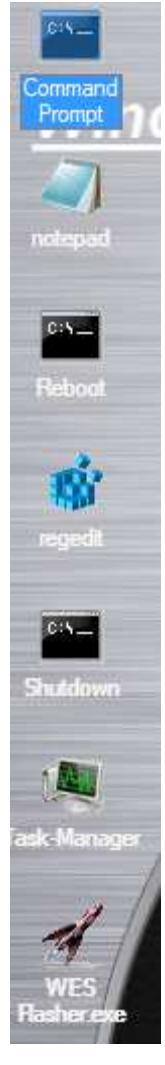

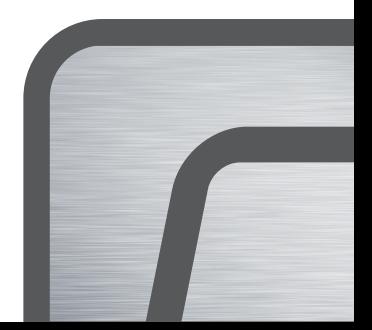

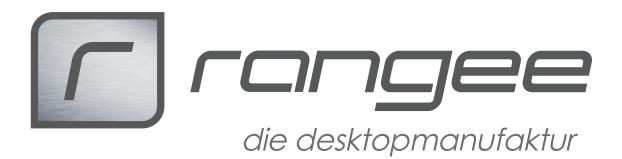

### **WES Flasher**

Nach dem ersten Start sehen Sie folgendes Menü:

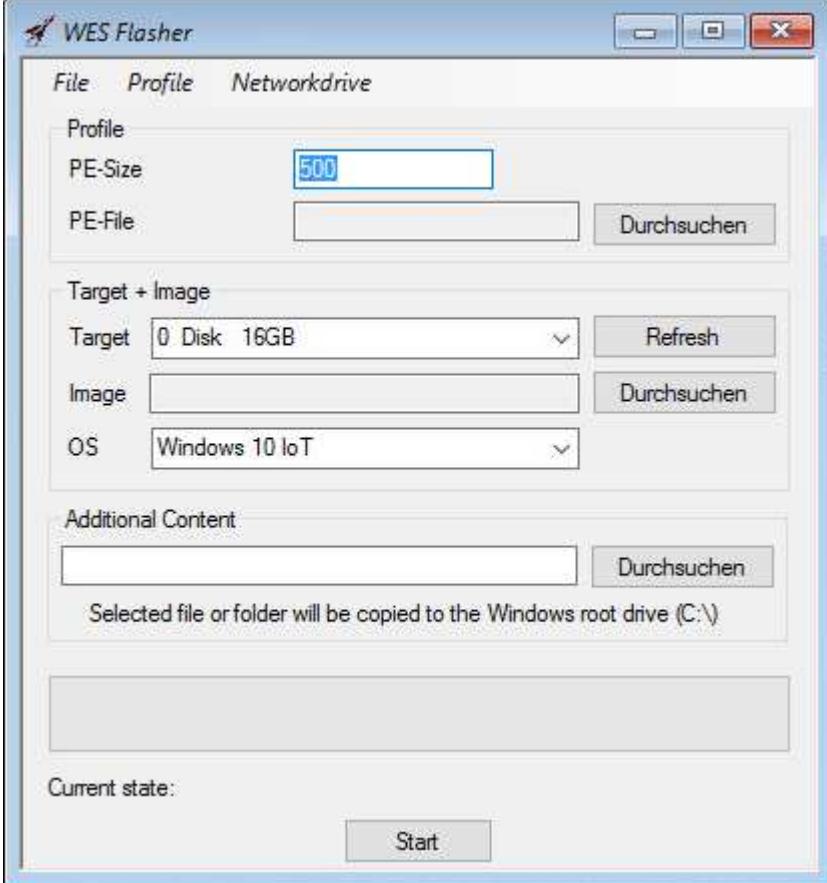

#### **Bereitstellen eines Images**

Sollten Sie die Images per USB-Stick bereitstellen wollen, stellen Sie nun sicher, dass der USB-Stick auch mit dem System verbunden ist.

Für die Bereitstellung über ein Netzlaufwerk können Sie das Menü "Networkdrive -> Connect Drive" verwenden und dort die entsprechenden Daten eintragen:

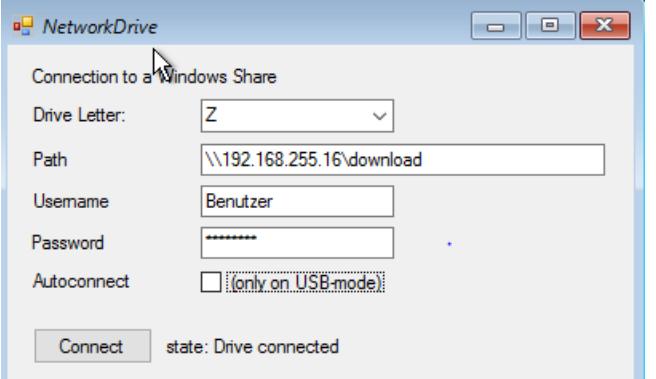

**How-To: "Installation von Windows 10 IoT***"* **aus der Rangee How-To Sammlung. Weitere Dokumente finden Sie unter: www.rangee.de**

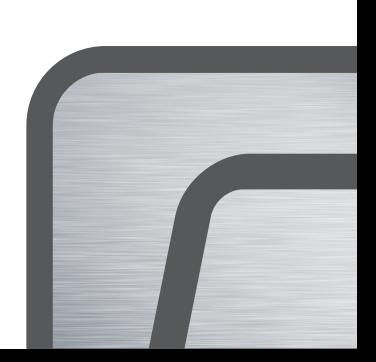

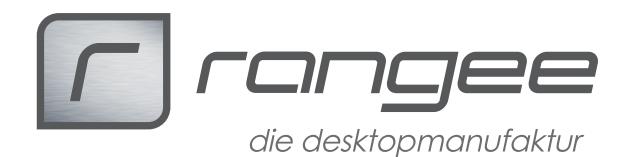

- 1. Wählen Sie einen beliebigen Laufwerkbuchstaben aus
- 2. Tragen Sie den kompletten UNC-Pfad zur Freigabe ein
- 3. Falls nötig, tragen Sie einen erforderlichen Benutzernamen und ein Passwort hierzu ein
- 4. Der Haken "Autoconnect" sorgt dafür, dass falls ein USB-Stick zum Booten verwendet wird, das Netzlaufwerk beim nächsten Start von diesem Stick automatisch wieder eingebunden wird.
- 5. Über Connect wird das Laufwerk verbunden

## **Die Installation**

verwenden Sie im WES-Falsher folgende Werte:

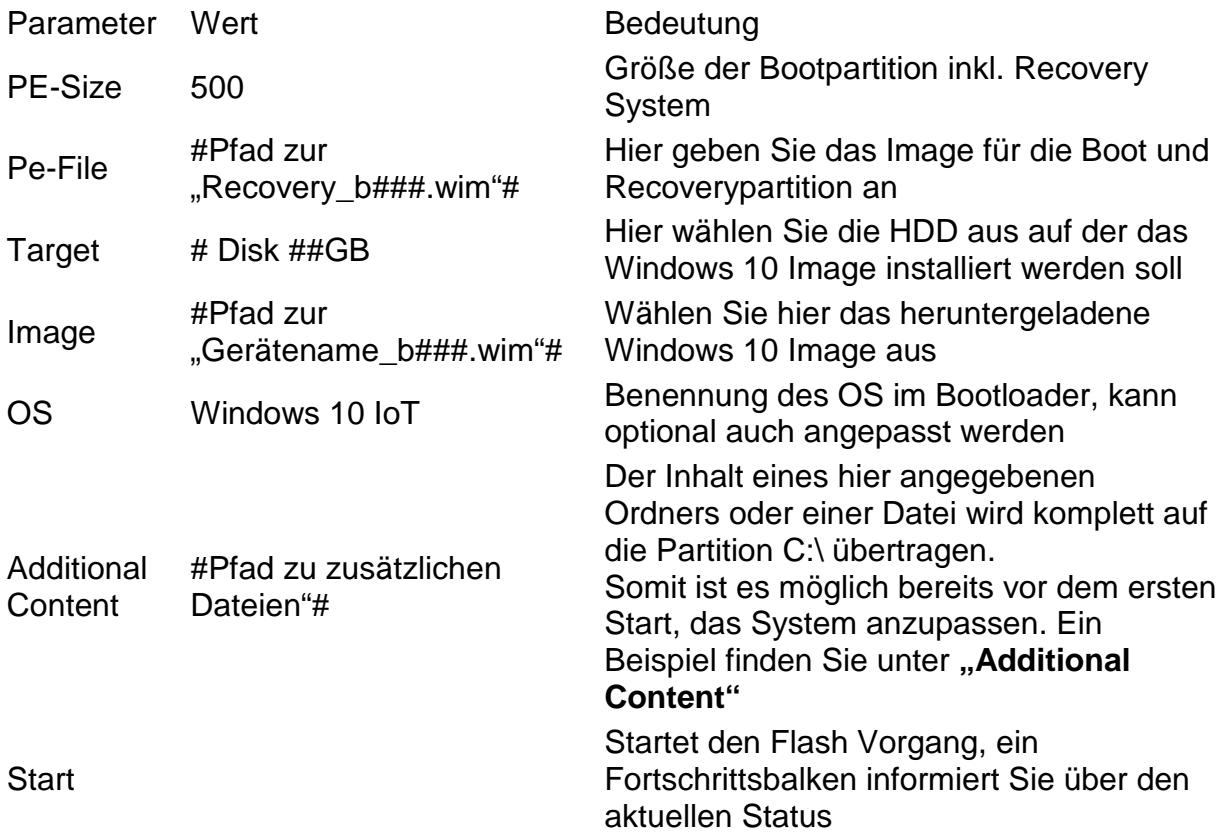

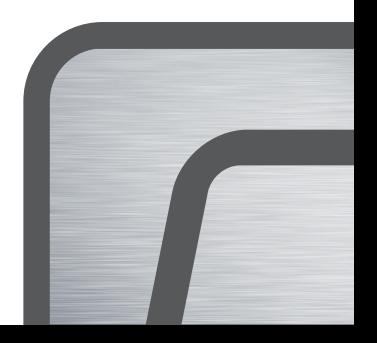

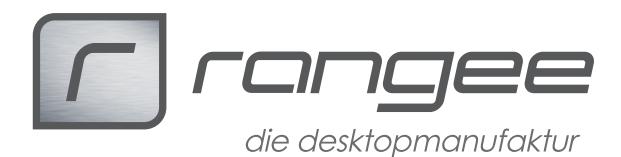

## **Logging**

Der gesamte Installationprozess wird protokolliert. Das Log kann im Fehlerfall mit dem "Notepad" zu Analysezwecken geöffnet werden. Die log Dateien können sich an 2 verschiedenen Stellen befinden:

- 1. Bei Verwendung eines USB-Stick unter: #USB Laufwerk#\rangeeconf\Log\Log#.log
- 2. Ansonsten unter x:\RangeeApps\Log\Log#.log

### **Additional Content**

Über die Angabe von "Additional Content" können bereits vor dem ersten Start des Systems, Dateien und Scripts mit aufs Gerät übertragen werden. Ein übergebener Ordner könnte beispielsweise wie folgt aussehen:

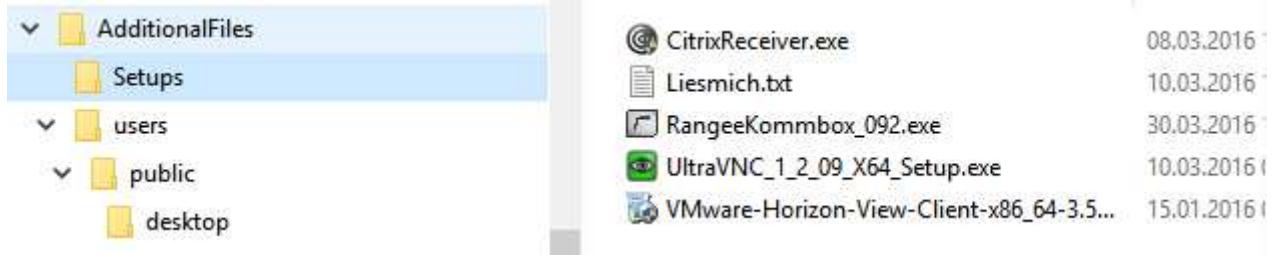

Mit diesem Ordner wird zum einen ein Ordner "Setups" mit verschiedenen Installationsdateien unter C:\ angelegt. Zum anderen wird eine Verknüpfung zu diesem Ordner auf den öffentlichen Desktop "C:\users\public\desktop" abgelegt. Tauscht man die richtigen Dateien aus, ist es für den Administrator auch ohne große Mühe möglich, Installationen von Programmen automatisiert durchzuführen. (Stichwort, SetupComplete.cmd -> bei Bearbeitung dieser Datei aber darauf achten, dass auch der bisherige Inhalt wieder mitgeschrieben wird)

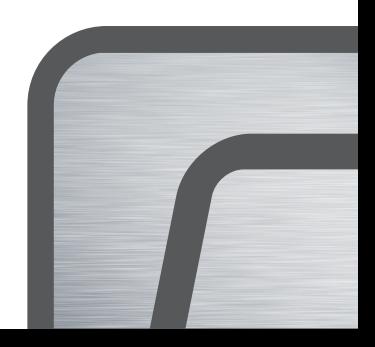